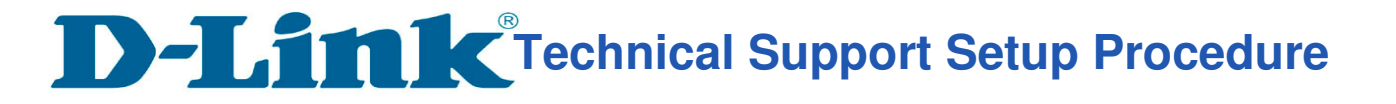

## **How to change SSID and password of the router?**

**Step 1:** Ensure that you have connected successfully to the router.

l

Open an Internet browser (such as Internet Explorer) and enter "**http://192.168.0.1**" into the address bar.

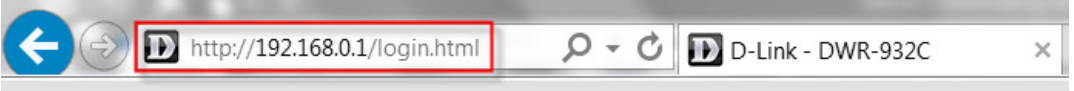

**Step 2:** Enter your login information. If you have not changed the default settings, the username is admin and the password field should be left blank. Click **Sign in**.

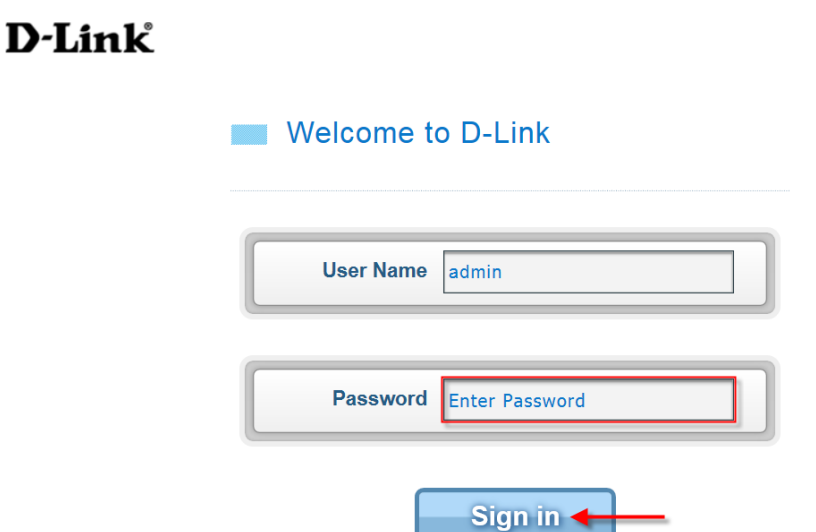

**Step 3:** Click **Wi-Fi Settings** tab at the top of the page to launch the Wi-Fi Settings menu and status.

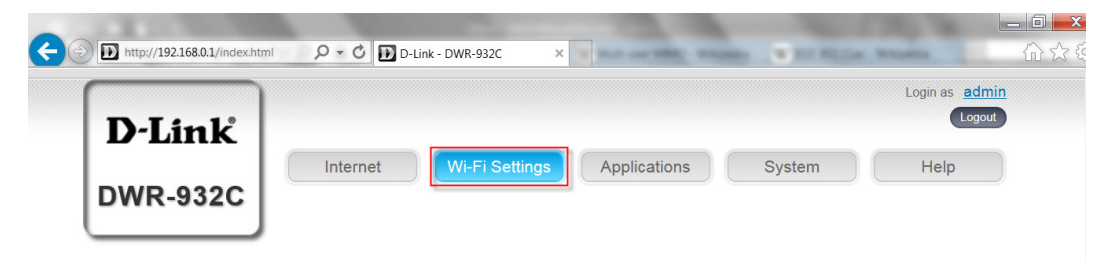

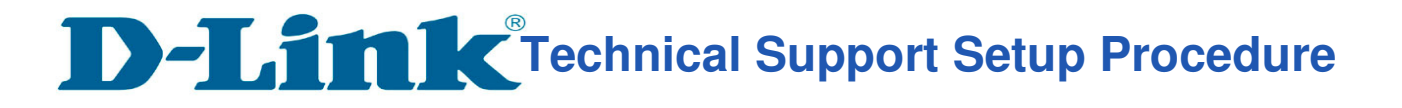

**Step 4:** Click on **Wi-Fi Security Settings** to display current Wireless Security settings**.**

l

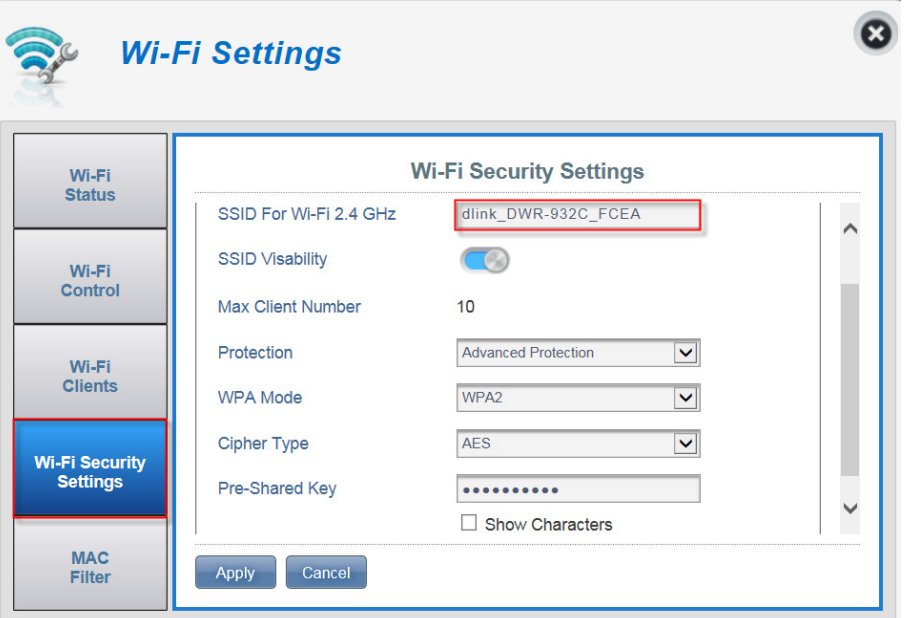

**Step 5:** Please enter desired **SSID** and **Pre-Shared Key** as highlighted. Click on **Apply** to save settings

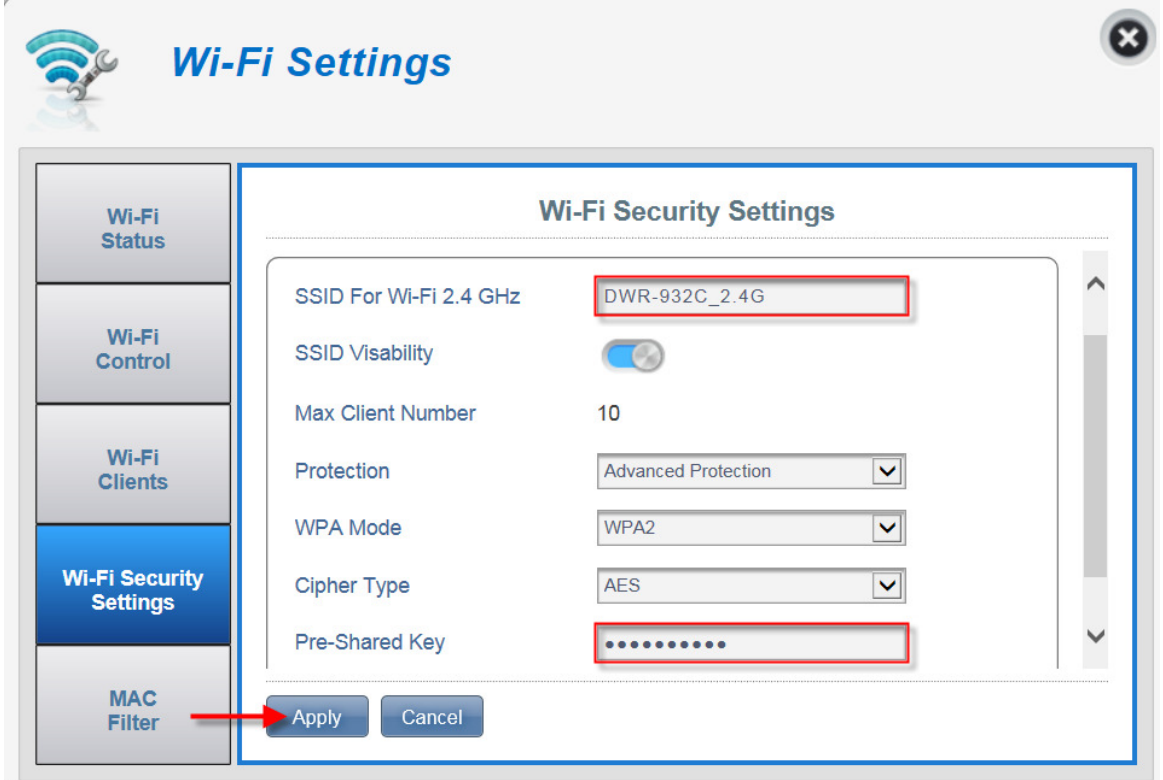

Please find the desired SSID in list of current networks on your wireless client device and enter the corresponding password to connect to the router.

**--- END ---**